# THE SOURCE

STATE DEPARTMENT STATE BRANCH
LOCAL GOVERNMENT CITY COUNTY
NUMBURNITY COLLEGE PURSIES SCHOOLS 1
ONLINE SHOPPING STATE WIDE TERM CONTY OF
ELECTRONIC WINDOW POSTAL HUB CERTIFED Y
WHOTE PUNCHOUT CATAL SO
WORTH CAPOLINE ORDER
GURCING
GURCING
GURCING

## **NC eProcurement Monthly Newsletter**

**August 2021 Edition** 

#### **TOP STORIES IN THIS NEWSLETTER**

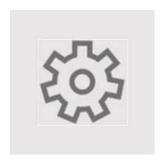

Tips and Tricks: Filtering and Saving Searches

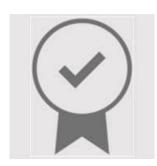

Contracts Tips and Tricks: Template Selection

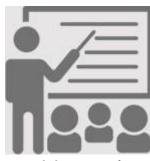

**Training Roundup** 

## **TIPS AND TRICKS: FILTERING AND SAVING SEARCHES**

When searching for items in NC eProcurement, filters can quickly narrow down the search results. All filters on the 'Search' page can be turned on or off using the 'Search Options' drop-down menu. One filter that is commonly turned off is 'Date Created,' which by default will return results from the last 15 days only. To always see items regardless of the date created, uncheck the box beside 'Date Created' in the 'Search Options' drop-down menu.

To turn off the 'Date Created' field:

1. On the 'Search' page, select the 'Search Options' drop-down menu on the upper right.

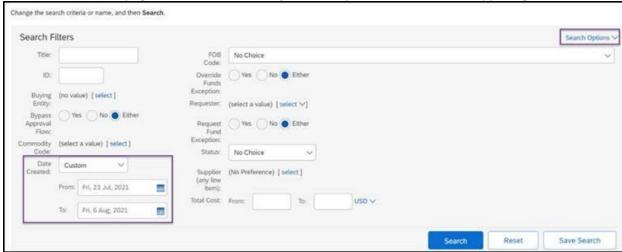

2. Uncheck the 'Date Created' option on the menu.

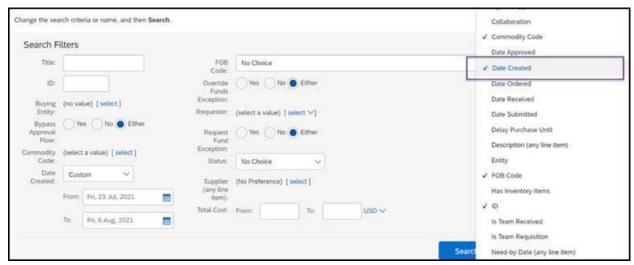

3. The 'Date Created' field should no longer appear in the Search Filters section. This same method can be used to add or remove any search filters as needed.

If a specific filtered search is commonly used, save it so that the filters don't have to be added manually every time the search is needed in the future. To save a search, select the 'Save Search' button on the bottom right, and then provide a name for the search on the 'Save Search' page.

**Note:** Do **not** select the **'Save as Shared Search'** checkbox. This will create a public search that will be seen by all users across the state.

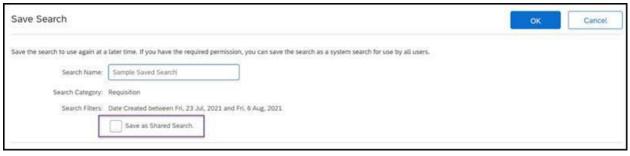

After naming the search, click the 'OK' button and the new saved search will appear on the Search Results screen on the left.

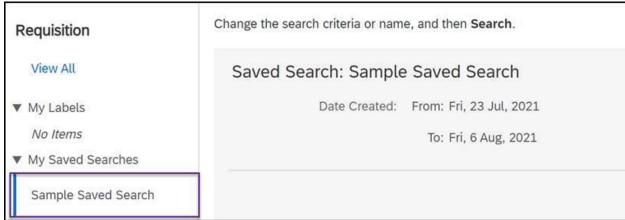

#### **CONTRACTS TIPS AND TRICKS: TEMPLATE SELECTION**

When creating a Contract Workspace, it is important to select the correct template. Template selections will display at the bottom of the 'Create Contract Workspace (Procurement)' page only after the 'Entity' field is populated.

By default, the **'Legacy Migration Template'** will be selected as shown below, but it is very important to select **'Agency Contract Process'** instead:

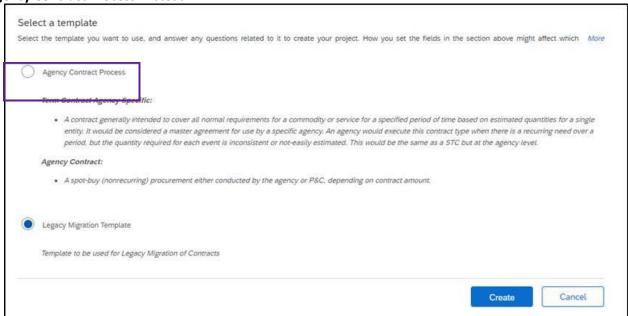

After the 'Agency Contract Process' template has been selected and all other mandatory fields have been entered – including the questions that appear below the template selection – the 'Create' button can be clicked and the Contract Workspace will be generated in 'Draft' status.

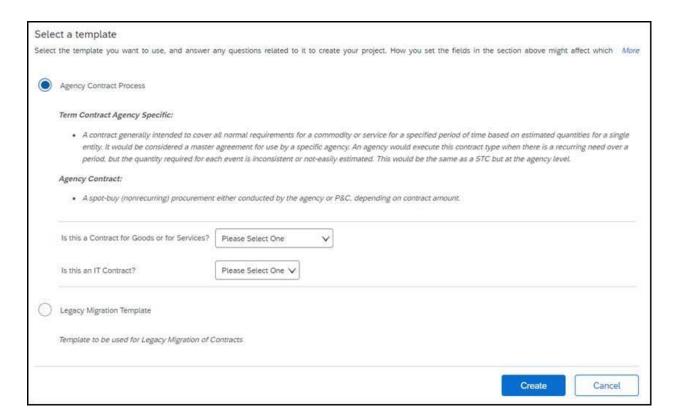

For more information about Contracts, see the Contracts Training Page.

### STATEWIDE TERM CONTRACT ANNOUNCEMENT

#### Statewide Term Contract 9212A Data Breach & Credit Monitoring Services

The Division of Purchase & Contract has established a new Statewide Term Contract 9212A Data Breach and Credit Monitoring Services. This is a single vendor convenience contract that may be used by state agencies, departments, institutions, universities, and community colleges that are allowed by North Carolina General Statute. Additionally, non-mandatory entities including schools and local governments that are allowed by North Carolina General Statute may use this contract. The contract term is August 13, 2021 through February 22, 2022. If you have any questions related to this contract, contact Bahaa Jizi at 984-236-0218 or Bahaa.jizi@doa.nc.gov.

#### **TRAINING ROUNDUP**

The Division of Purchase & Contract (P&C) and NC eProcurement offer various training courses related to procurement throughout the year. Please see the following table for a list of upcoming courses. For details about registering for a course, see <a href="How to Register">How to Register</a>.

Check the NC eProcurement <u>Course List</u> periodically for additional training classes from the NC eProcurement team.

We look forward to (virtually) seeing you!

| DATE | COURSE TITLE                       |
|------|------------------------------------|
| 8/31 | NC eProcurement Contracts Training |

| 9/2     | NC eProcurement NCAS Basic Requester Training          |
|---------|--------------------------------------------------------|
| 9/15    | NC eProcurement Collaborative Requisitioning Training  |
| 9/21-22 | Request for Proposals (RFP) Development and Evaluation |
| 9/22    | NC eProcurement NCAS Basic Requester Training          |
| 9/23    | NC eProcurement NCAS Advanced Buyer Training           |
| 9/28    | Demystifying Terms and Conditions                      |
| 9/29    | NC eProcurement Contracts Training                     |
| 10/5-6  | Introduction to Procurement                            |

This newsletter was sent to **NCAS users**. Questions about information covered in this newsletter? Send an email to <a href="mailto:ephelpdesk@its.nc.gov">ephelpdesk@its.nc.gov</a>.